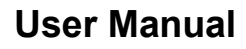

Version V1.2-20220217

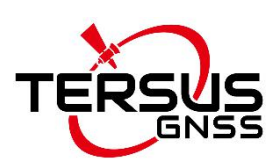

# **User Manual For Tersus GeoCaster**

**©2022 Tersus GNSS Inc. All rights reserved.**

#### **Sales & Technical Support:**

sales@tersus-gnss.com & support@tersus-gnss.com More details, please visit www.tersus-gnss.com

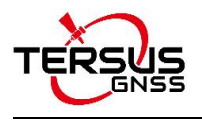

# <span id="page-1-0"></span>Revision History

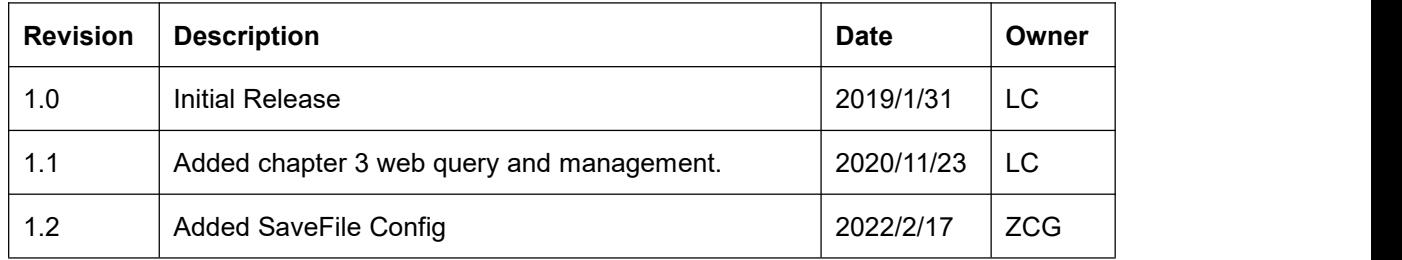

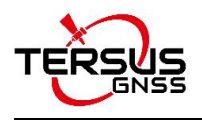

# <span id="page-2-0"></span>**Table of Content**

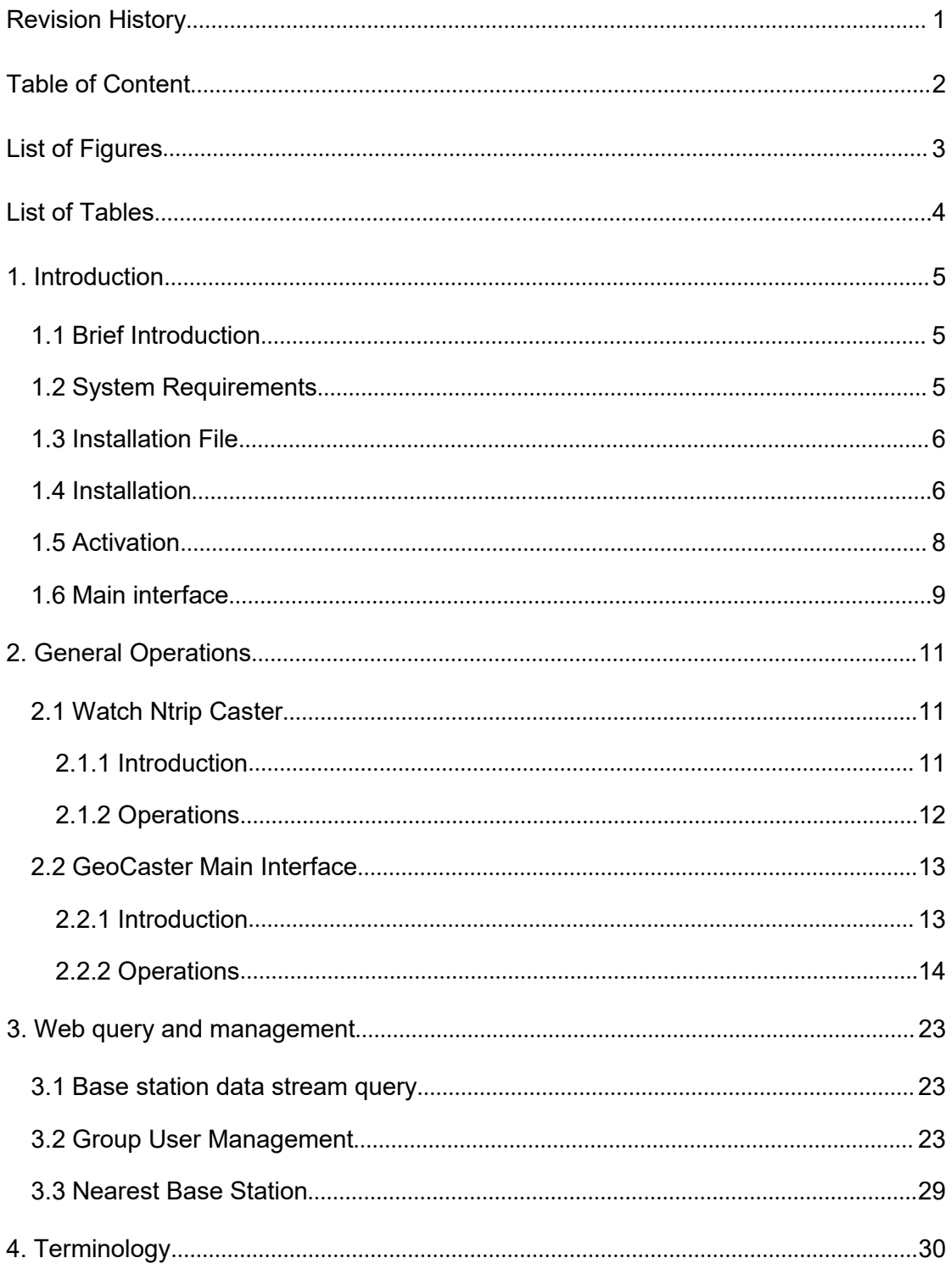

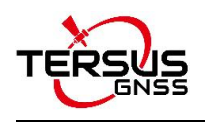

# <span id="page-3-0"></span>List of Figures

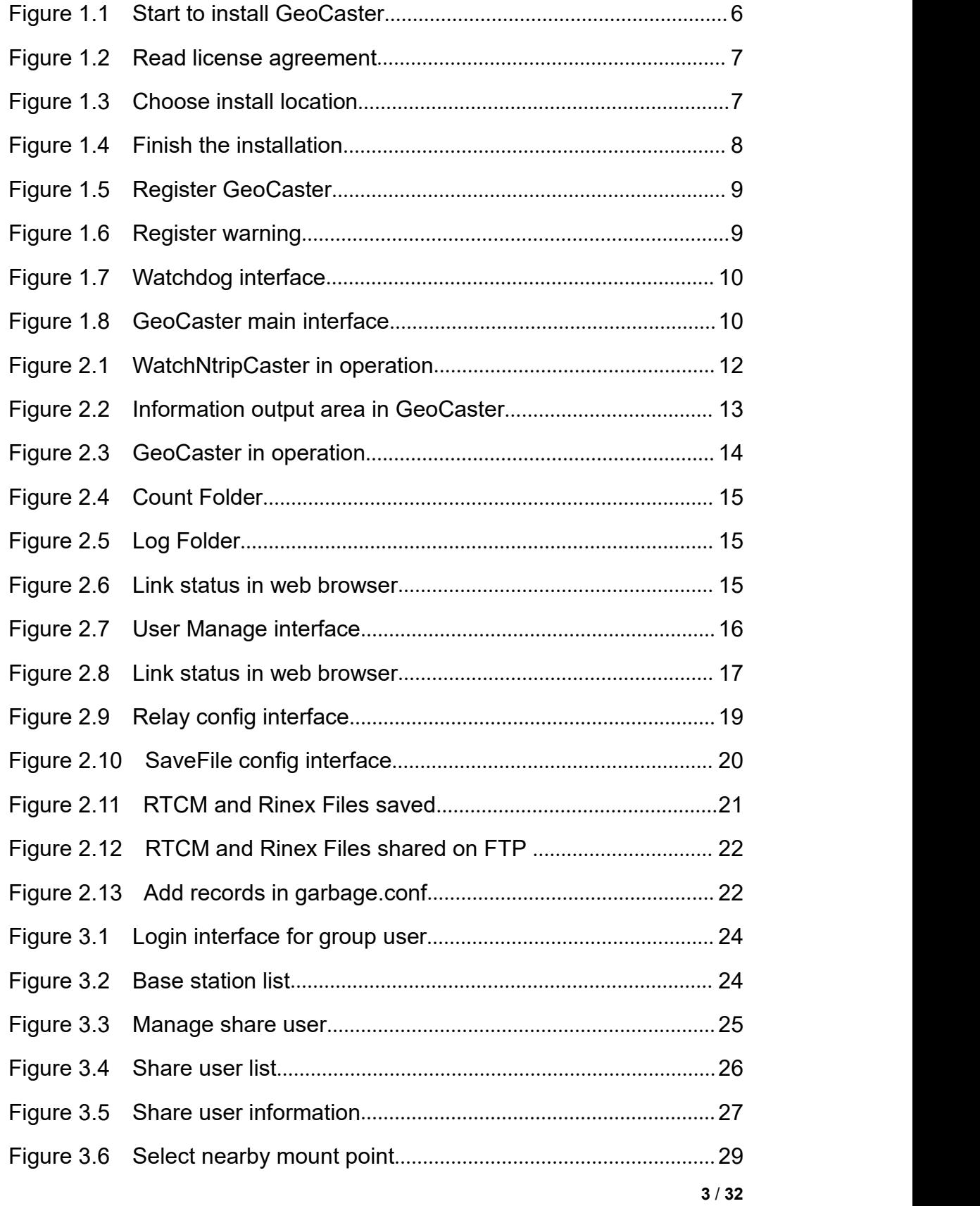

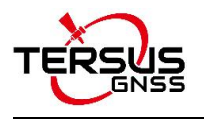

# <span id="page-4-0"></span>List of Tables

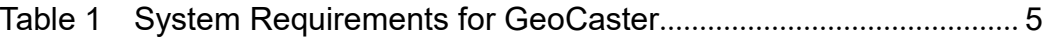

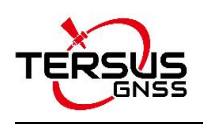

# <span id="page-5-0"></span>1. Introduction

This chapter introduces the brief introduction, system requirements, installation, activation, and main interface.

## <span id="page-5-1"></span>1.1 Brief Introduction

The Tersus GeoCaster is a Networked Transport of RTCM via Internet Protocol (NTRIP) Caster software which allows GNSS correction data such as RTCM corrections to be repeated and sent to different end users via internet. It supports configurable bases online simultaneously and configurable rovers for one base. The end users involve in various areas including surveying, construction engineering, deformation monitoring, automated vehicle, precision agriculture, Unmanned Aerial Vehicle, machine control, robotics, and etc.

# <span id="page-5-2"></span>1.2 System Requirements

Tersus GeoCaster is to run on a wide range of different computer configurations. The systems requirements are listed as below:

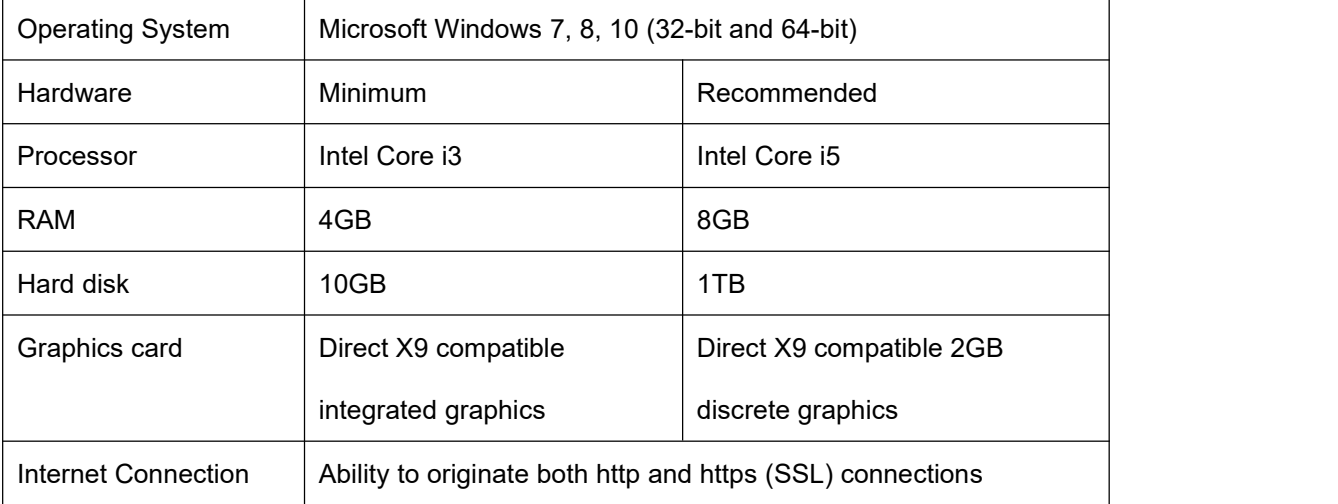

<span id="page-5-3"></span>Table 1 System Requirements for GeoCaster

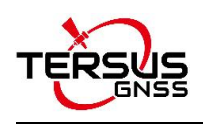

# <span id="page-6-0"></span>1.3 Installation File

Download the installation file from Tersus website

<https://www.tersus-gnss.com/software> or contact Tersus Technical Support by email [support@tersus-gnss.com](mailto:support@tersus-gnss.com) to obtain the installation file.

## <span id="page-6-1"></span>1.4 Installation

Right click the installation file (with .exe extension) and choose 'Run as administrator', the installation process starts as below.

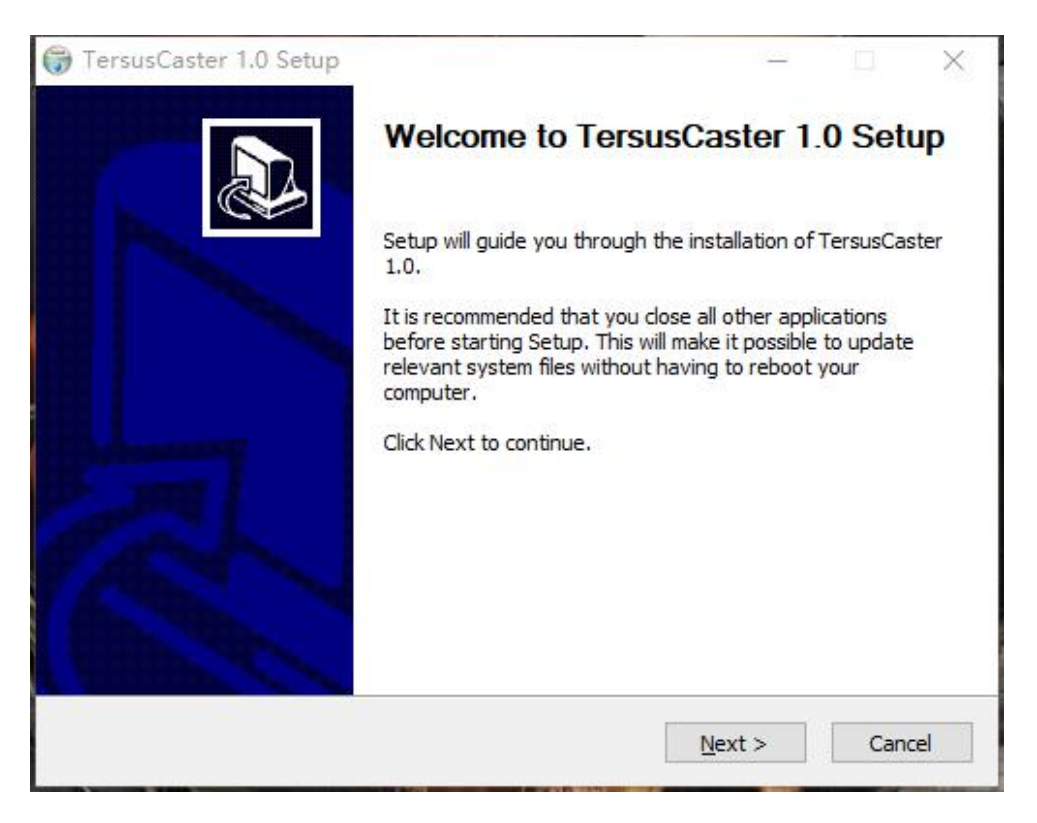

#### <span id="page-6-2"></span>Figure 1.1 Start to install GeoCaster

Click [Next] to move to the next step.

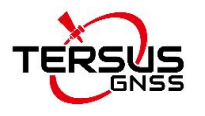

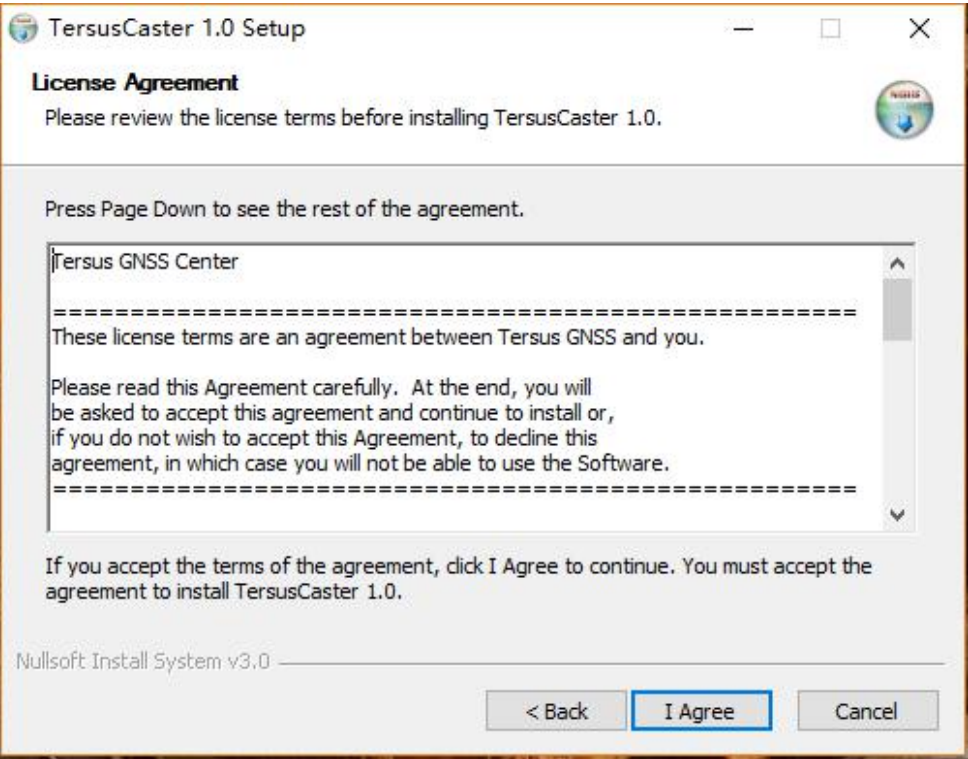

<span id="page-7-0"></span>Figure 1.2 Read license agreement

Click [I Agree] to accept the agreement, and move to the next step.

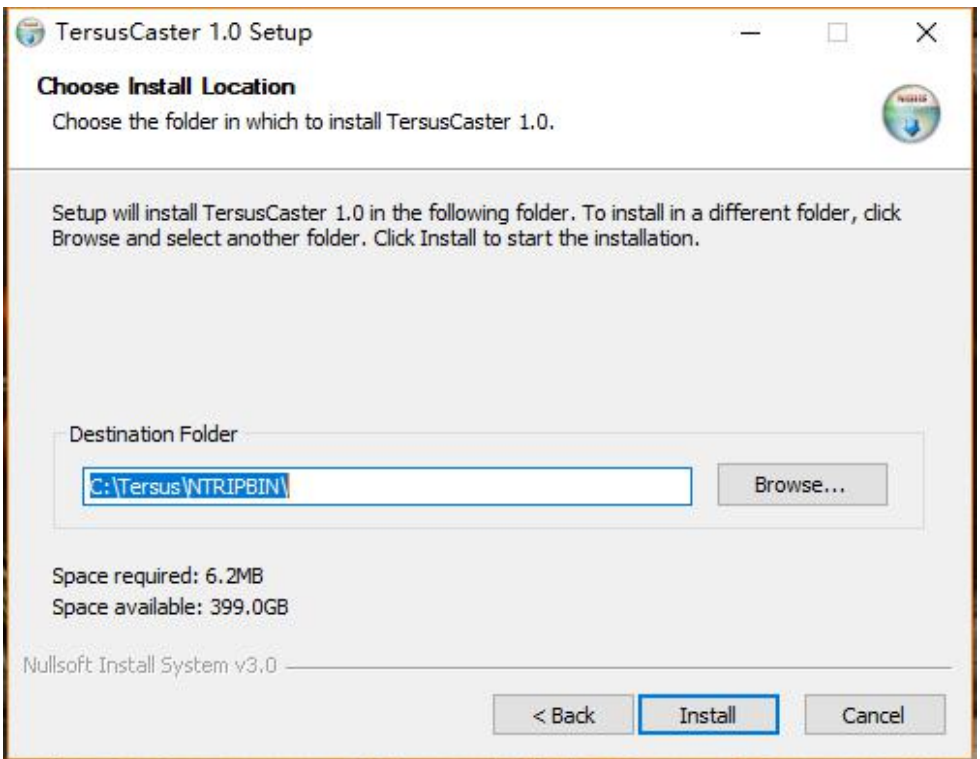

<span id="page-7-1"></span>Figure 1.3 Choose install location

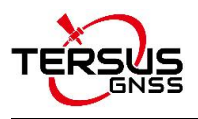

Browse the appropriate folder to install the software, click [Install] to start to install.

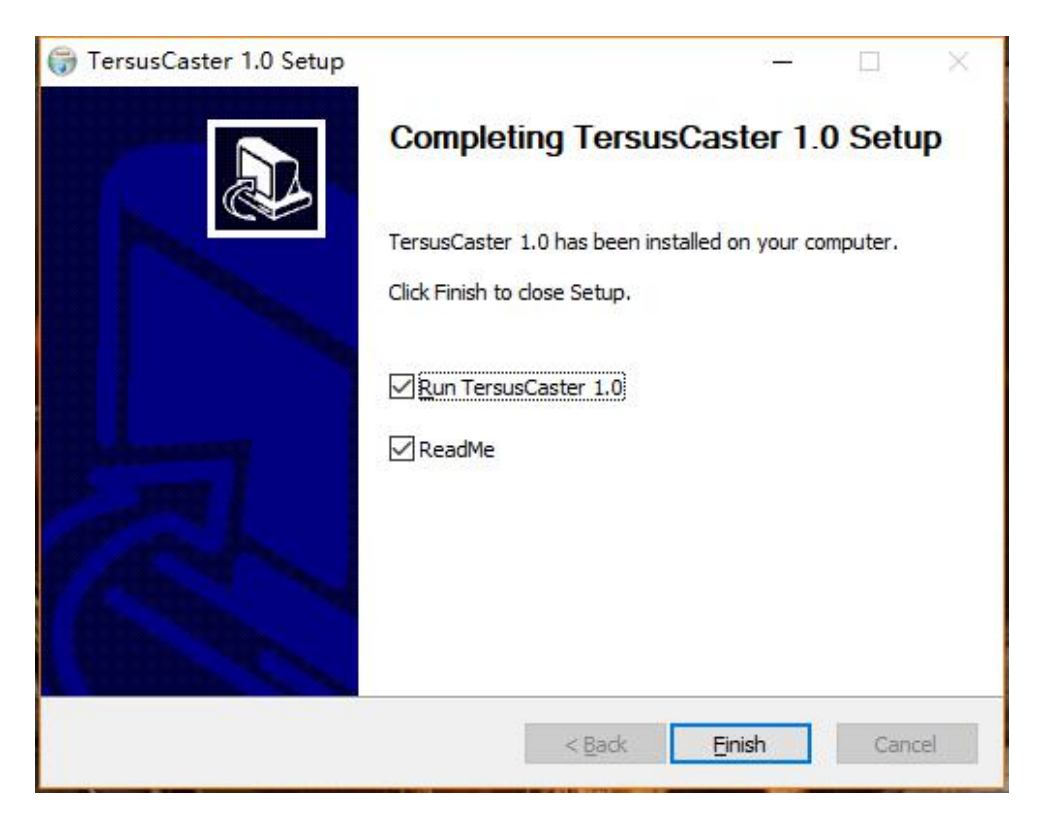

Figure 1.4 Finish the installation

<span id="page-8-1"></span>After a few minutes, the installation is completed. Click [Finish] to finish the installation.

# <span id="page-8-0"></span>1.5 Activation

When first use the GeoCaster software, it should be activated by entering the activation code. To obtain the activation code, please send your machine sequence number to Tersus Technical Support by email

[support@tersus-gnss.com](mailto:support@tersus-gnss.com) and a unique string will be returned for activation.

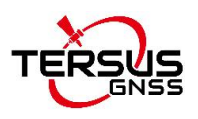

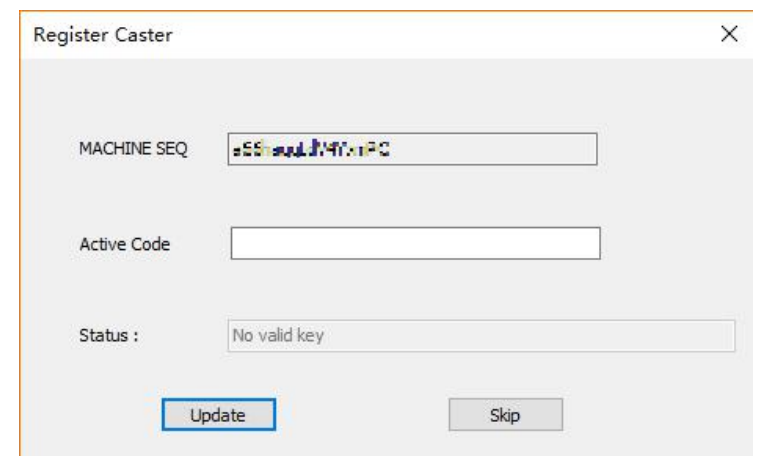

<span id="page-9-1"></span>Figure 1.5 Register GeoCaster

If user clicks [Skip] in the above window, the software still cannot be opened and it pops out a warning window indicates that 'Please register software first'.

<span id="page-9-2"></span>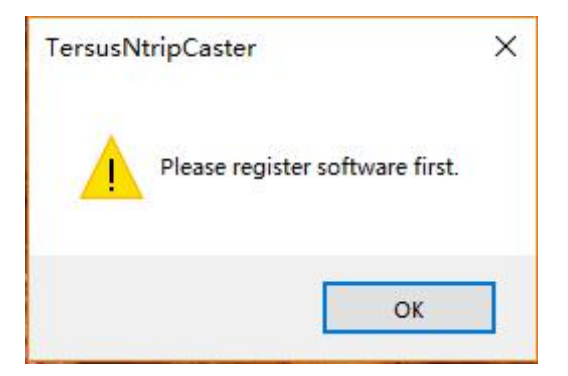

Figure 1.6 Register warning

## <span id="page-9-0"></span>1.6 Main interface

When the software is properly activated, it enters the watchdog and main interface which is shown below. Or double click the GeoCaster icon the on the desktop to launch the software and enter the watchdog interface and the main interface.

The watchdog interface helps GeoCaster user to monitor caster status and set up SMS notification.

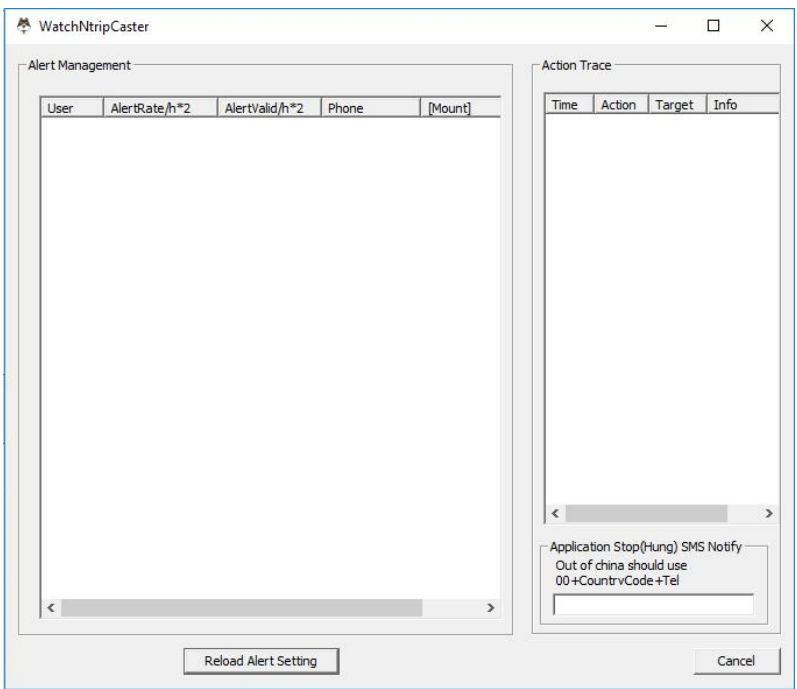

<span id="page-10-0"></span>Figure 1.7 Watchdog interface

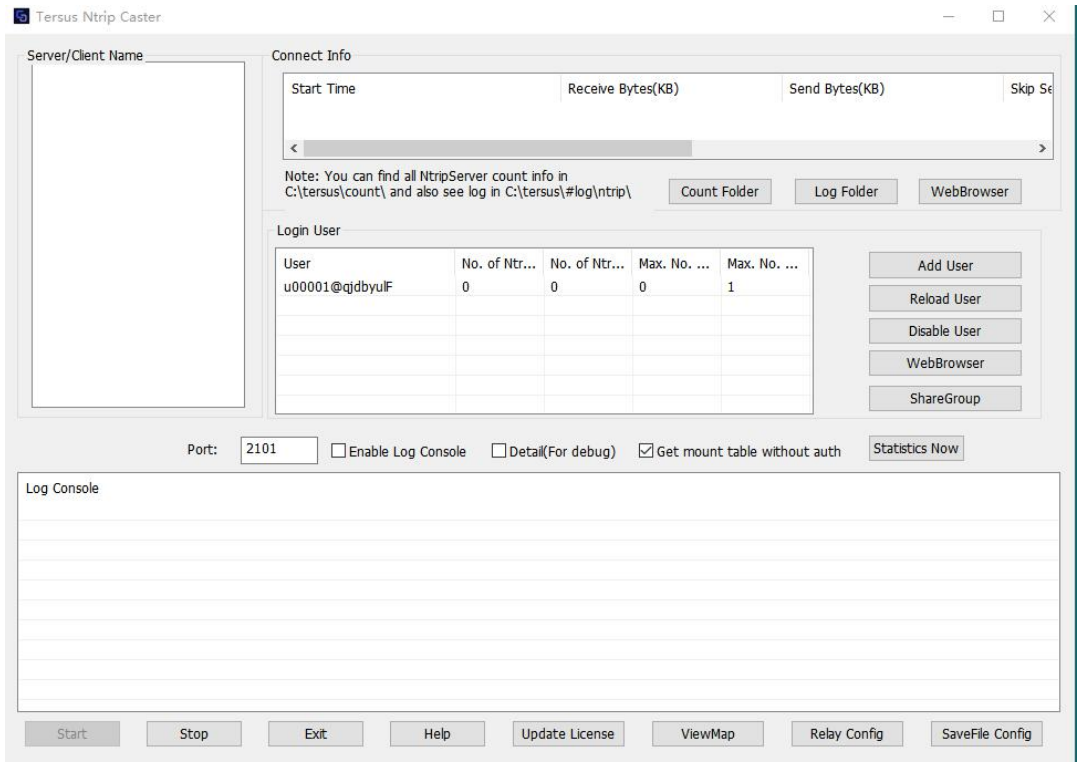

<span id="page-10-1"></span>Figure 1.8 GeoCaster main interface

The GeoCaster main interface is shown above, and detailed operation will be described in the next chapter.

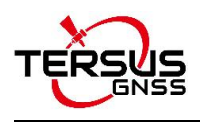

# <span id="page-11-0"></span>2. General Operations

This chapter describes the detailed operations for the watchdog interface and the main interface.

## <span id="page-11-1"></span>2.1 Watch Ntrip Caster

## <span id="page-11-2"></span>2.1.1 Introduction

The Watch Ntrip Caster interface provides watch dog function for GeoCaster. The interface contains three parts:

## 1) Alert Management

This area lists the information of Ntrip users, alert rate, alert valid time, phone number and mount point.

### 2) Action Trace

This area lists the details of time, action, target and information.

### 3) SMS Notification

This area sets up the telephone number for the SMS notification. For Chinese mobile, type the mobile number directly. For the users out of China, the notification number should use the format of  $00 +$  country code + mobile number. For example, to notify a Singapore user, type 006512345678.

Generally, the Watch Ntrip Caster interface is for monitoring and notification. It is not recommend closing watchdog when GeoCaster is running.

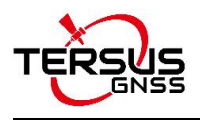

## <span id="page-12-0"></span>2.1.2 Operations

The Watch Ntrip Caster is operating as shown below when there are a number of Ntrip users for management and monitoring.

| Alert Management |       |                 |       |         |              | <b>Action Trace</b>           |                                   |  |
|------------------|-------|-----------------|-------|---------|--------------|-------------------------------|-----------------------------------|--|
| User             | Alert | Alert           | Phone | [Mount] | ۸            |                               | Action                            |  |
| geobee003@vF     | 50    | 10              | 188   |         |              | 1/22 10:25:51                 | Send SMS                          |  |
| geobee006@D      | 50    | 10              | 180   |         |              | 1/22 10:25:51                 | Send SMS                          |  |
| geobee007@9      | 50    | 10              | 185   |         |              | 1/22 10:25:51                 | Send SMS                          |  |
| geobee008@iV     | 50    | 10              | 156   |         |              | 1/22 10:25:51                 | Send SMS                          |  |
| geobee009@6f     | 50    | 10              | 159   |         | 亜            | 1/22 10:25:51                 | Send SMS                          |  |
| geobee011@fP     | 50    | 10              | 159   |         |              | 1/22 10:25:52                 | Send SMS                          |  |
| geobee012@S      | 50    | 10              | 137   |         |              | 1/22 10:25:52                 | Send SMS                          |  |
| geobee013@N      | 50    | 10              | 139   |         |              | 1/22 10:25:52                 | Send SMS                          |  |
| geobee014@7J     | 50    | 10              | 139   |         |              | 1/22 10:25:52                 | Send SMS                          |  |
| geobee015@XT     | 50    | 10              | 139   |         |              | 1/22 10:25:52                 | Send SMS                          |  |
| geobee017@KF     | 50    | 10              | 139   |         |              | 1/22 10:25:52                 | Send SMS                          |  |
| geobee018@Y      | 50    | 10              | 139   |         |              | 1/22 10:25:53                 | Send SMS                          |  |
| geobee021@Q      | 50    | 10              | 184   |         |              | 1/22 11:00:31                 | Send SMS                          |  |
| geobee023@5      | 50    | 10              | 136   |         |              |                               |                                   |  |
| geobee024@LE     | 50    | 10              | 159   |         |              |                               |                                   |  |
| geobee029@7      | 50    | 10              | 178   |         |              |                               |                                   |  |
| geobee030@y      | 50    | 10              | 188   |         |              |                               |                                   |  |
| geobee032@E      | 50    | 10              | 180   |         |              |                               |                                   |  |
| geobee034@z      | 50    | 10              | 186   |         |              |                               |                                   |  |
| geobee036@v8     | 50    | 10              | 133   |         |              |                               |                                   |  |
| geobee037@h/     | 50    | 10              | 186   |         |              |                               |                                   |  |
| geobee039@R      | 50    | 10              | 178   |         |              |                               |                                   |  |
| geobee042@7q     | 50    | 10              | 138   |         |              |                               |                                   |  |
| geobee047@4      | 50    | 10              | 185   |         |              |                               |                                   |  |
| geobee064@fh     | 50    | 10              | 185   |         |              | $\overline{\phantom{a}}$<br>Ш |                                   |  |
| geobee066@s6     | 50    | 10              | 138   |         |              |                               |                                   |  |
| geobee067@rA     | 50    | 10              | 158   |         |              |                               | Application Stop(Hung) SMS Notify |  |
| geobee069@cg     | 50    | 10              | 158   |         |              | Out of china should use       |                                   |  |
| geobee070@U      | 50    | 10              | 139   |         |              | 00+CountryCode+Tel            |                                   |  |
| geobee071@7b     | 50    | 10              | 139   |         |              |                               |                                   |  |
| geobee072@m      | 50    | 10 <sup>1</sup> | 138   |         | $\checkmark$ |                               |                                   |  |

<span id="page-12-1"></span>Figure 2.1 WatchNtripCaster in operation

If GeoCaster is closed accidentally, WatchNtripCaster will launch GeoCaster automatically and it has a record in the Action Trace area.

Contact Tersus Technical Support by email [support@tersus-gnss.com](mailto:support@tersus-gnss.com) for more information about the watchdog.

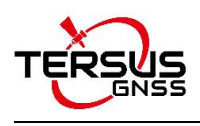

# <span id="page-13-0"></span>2.2 GeoCaster Main Interface

## <span id="page-13-1"></span>2.2.1 Introduction

The GeoCaster main interface contains four major information output areas which are shown as below.

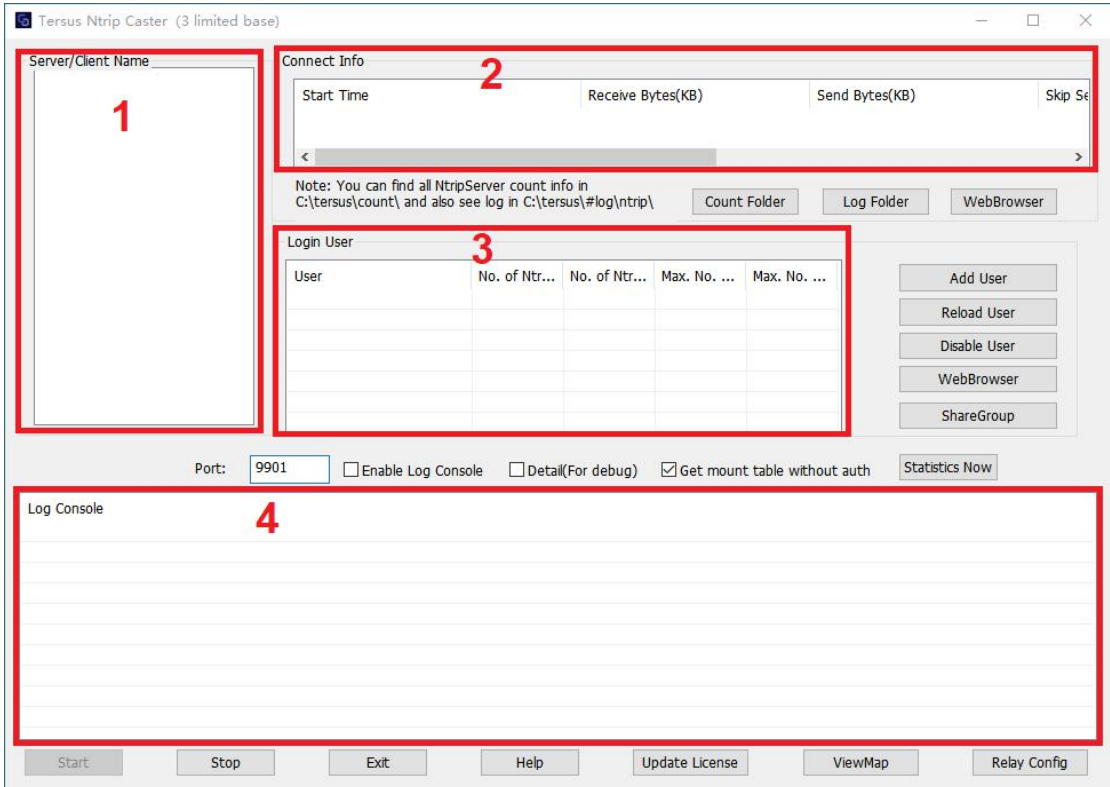

<span id="page-13-2"></span>Figure 2.2 Information output area in GeoCaster

### 1) Server/Client Name

This area lists the servers which are sending RTCM stream to the NTRIP caster and the clients which are receiving RTCM stream from the NTRIP caster. The name consists of mount point, password, and user name.

### 2) Connect Info

This area presents the connect information of the server or client selected. The connect information includes: Start Time, Receive Bytes (KB), Send Bytes (KB), Skip Send, RTCM Type, GGA Info, Error / Valid Package (Total) and Latitude / Longitude / Height.

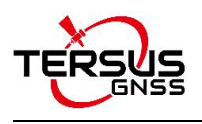

### 3) Login User

This area lists the information of logged in users which include user (user name and password), number of Ntrip Client, number of Ntrip Server, max number of Ntrip Client, and max number of Ntrip Server.

### 4) Log Console

This area presents the logs and information for every operation step, such as client is connected, client is aborted, responses, and etc.

## <span id="page-14-0"></span>2.2.2 Operations

The GeoCaster is operating as shown below when there are a number of Ntrip users are sending RTCM stream to this Ntrip Caster.

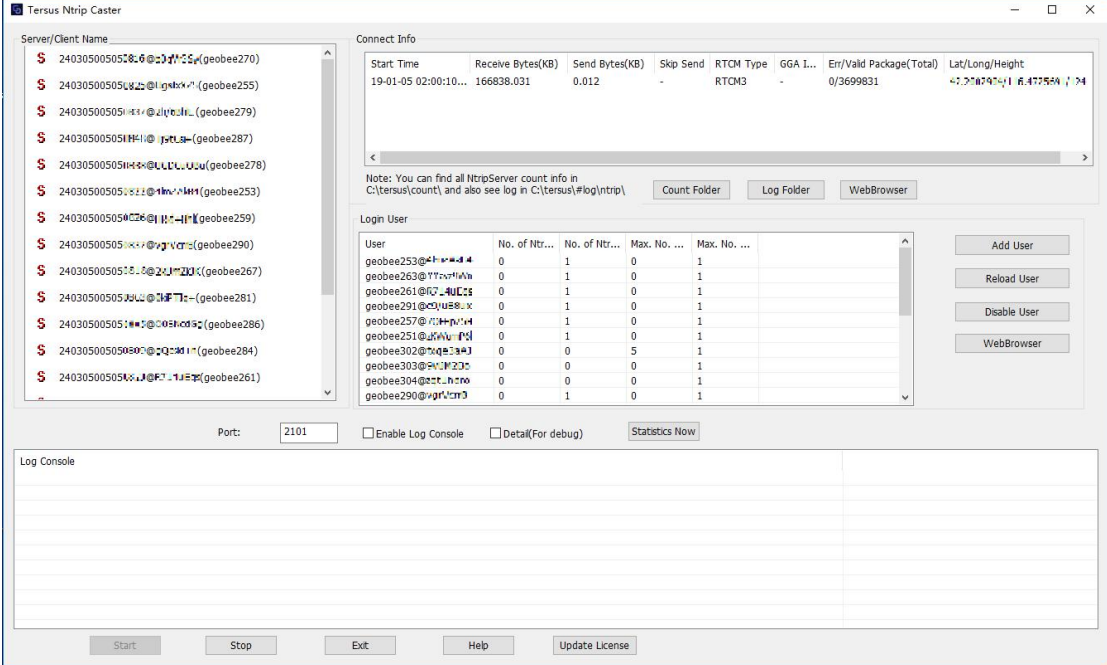

<span id="page-14-1"></span>Figure 2.3 GeoCaster in operation

Under the connect info area, there are three functional buttons:

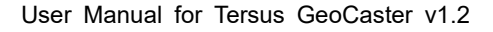

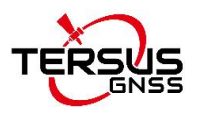

### **1) Count Folder**

Click this button and the count folder will pop out as below. The count information is saved in a text file very hour.

| $r \wedge$ | Name                   | Date modified      | Type                 | Size |  |
|------------|------------------------|--------------------|----------------------|------|--|
|            | Ë<br>190122_150000.txt | 1/22/2019 3:00 PM  | <b>Text Document</b> | 1 KB |  |
|            | Ë<br>190122 140000.bt  | 1/22/2019 2:00 PM  | Text Document        | 1 KB |  |
|            | E<br>190122 130000.txt | 1/22/2019 1:00 PM  | <b>Text Document</b> | 1 KB |  |
|            | e<br>190122 120000.bt  | 1/22/2019 12:00 PM | Text Document        | 1 KB |  |
|            | Ë<br>190122 110000.bd  | 1/22/2019 11:00 AM | Text Document        | 1 KB |  |
|            | e<br>190122 100000.txt | 1/22/2019 10:00 AM | <b>Text Document</b> | 1 KB |  |
|            | e<br>190122 090000.txt | 1/22/2019 9:25 AM  | <b>Text Document</b> | 1 KB |  |

<span id="page-15-0"></span>Figure 2.4 Count Folder

## **2) Log Folder**

Click this button and the log folder will pop out as below. The log information is saved in a .log file which can be opened with notepad.

C:\Tersus\#log\NTRIP

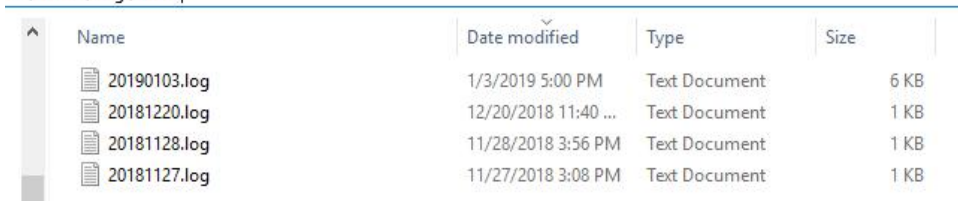

<span id="page-15-1"></span>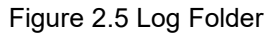

### **3) WebBrowser**

Click this button and the default browser with link status for the selected mount point will pop out as below.

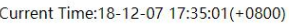

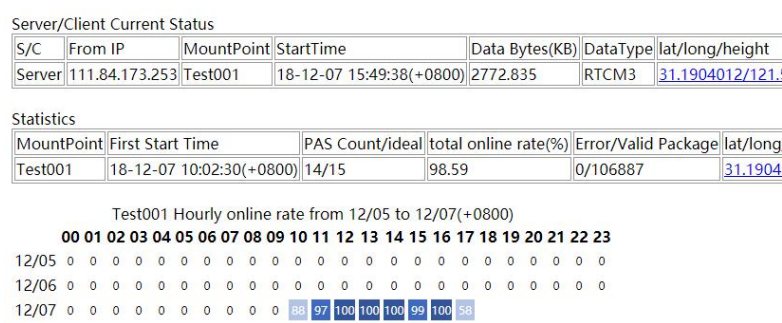

<span id="page-15-2"></span>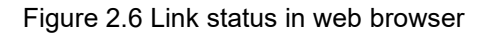

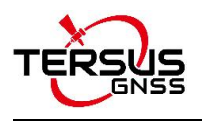

On the right side of login user area, there are four functional buttons:

## **1) Add User**

Click this button, it pops out the user manage window which is shown below.

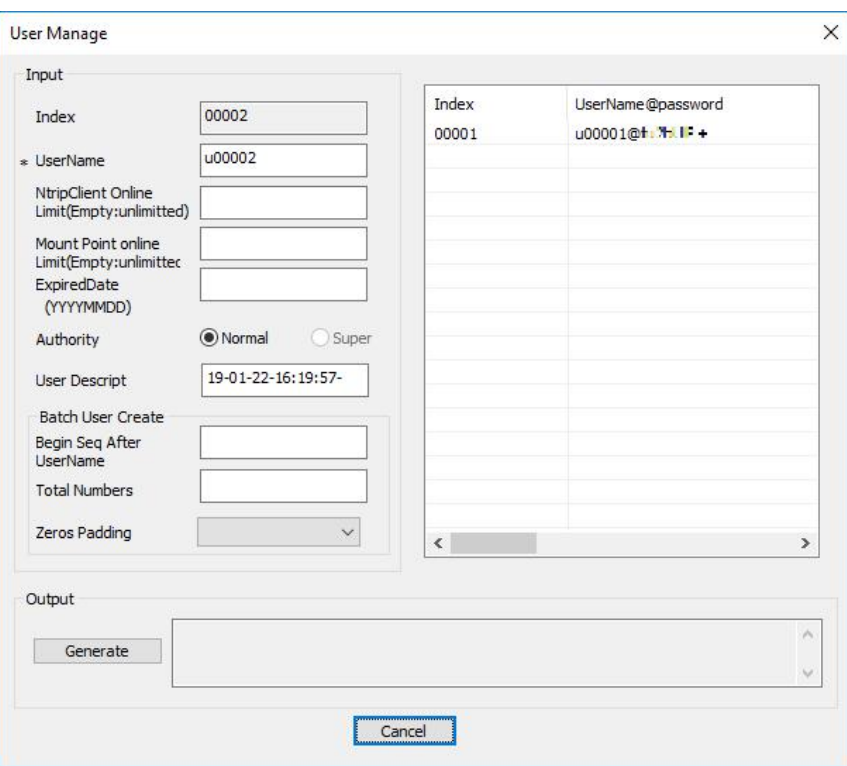

<span id="page-16-0"></span>Figure 2.7 User Manage interface

The option with a star \* is compulsory. Fill the configuration for a new user, click [Generate] to output the password for the newly created user.

### **2) Reload User**

This button is used to share the registered user information. If customer wants to share the user info to another machine, copy lic.dat/licdisablelist.dat to destination directory, then click [Reload User] to update information.

### **3) Disable User**

Select a user in the login user area if customer wants to disable it, and click [Disable User] to disable this user. Deleting user is not recommended.

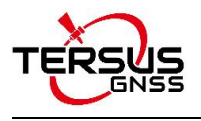

## **4) WebBrowser**

Click this button and the default browser with link status for the selected user in the left login user area will pop out as below.

> Current Time: 18-12-07 17:35:01 (+0800) Server/Client Current Status S/C From IP MountPoint StartTime Data Bytes(KB) DataType lat/long/height Server 111.84.173.253 Test001 18-12-07 15:49:38(+0800) 2772.835 RTCM3 31.1904012/121. **Statistics** MountPoint First Start Time PAS Count/ideal total online rate(%) Error/Valid Package lat/long Test001 18-12-07 10:02:30(+0800) 14/15 98.59 0/106887 31.1904 Test001 Hourly online rate from 12/05 to 12/07(+0800) 00 01 02 03 04 05 06 07 08 09 10 11 12 13 14 15 16 17 18 19 20 21 22 23 12/07 0 0 0 0 0 0 0 0 0 0 <mark>88 97 100 100 100 99 100</mark> 58

<span id="page-17-0"></span>Figure 2.8 Link status in web browser

## **5) ShareGroup**

Click this button and the default browser listing all share groups will pop out.

The details refers to section 3.2.

Under the login user are, there are three options and one button:

### **1) Port**

The port number can be edited in this box.

### **2) Enable Log Console**

Check the box on the left of [Enable Log Console] can enable the output of log console window.

### **3) Detail (For debug)**

Check the box on the left of [Detail (For debug)] to view more details specifically for debug purpose.

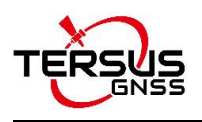

#### **4) Get mount table without auth**

By default, this box is not checked which means verification of user name and password are required when obtaining MountPoint from Tersus Caster. However, some software on the market do not require user name and password to acquire source table, and you may encounter that source table cannot be obtained. At this time, check the box to solve this problem.

#### **5) Statistics Now**

Click the button [Statistics Now] to create current count file, additionally from the auto created count file every hour.

On the bottom of the GeoCaster interface, there are five buttons:

#### **1) Start**

Generally this button is shaded when the GeoCaster is launched. If the software is turned off, click [Start] to turn on the GeoCaster service.

#### **2) Stop**

Click [Stop] to turn off the GeoCaster service.

#### **3) Exit**

Click [Exit] to close the GeoCaster software, however the WatchNtripCaster should be closed first.

#### **4) Help**

Click [Help] to pop out the text file of readme.txt which includes questions and answers that customer may encountered.

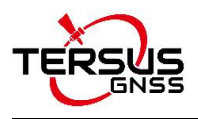

### **5) Update License**

Click [Update License] to register GeoCaster for longer duration, contact Tersus Technical Support by email [support@tersus-gnss.com](mailto:support@tersus-gnss.com) for activation code.

#### **6) ViewMap**

Click [ViewMap] to pop out the map indicating the location of the base station.

### **7) Relay Config**

Click [Relay Config] to pop out the relay function configuration interface shown as below. This is a data forwarding function, which can access data from other caster, and then run to Tersus Caster with the mount point of RELAY\_xxx, for Client users to connect and receive data.

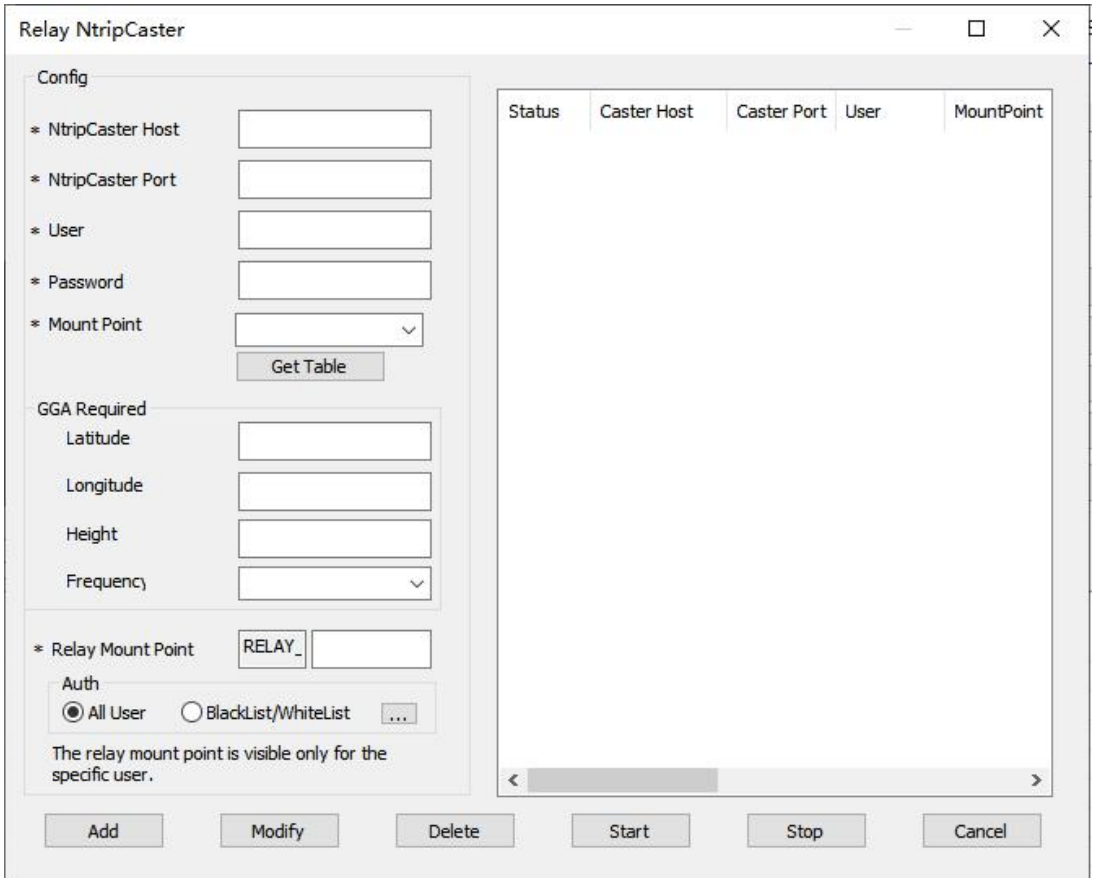

<span id="page-19-0"></span>Figure 2.9 Relay config interface

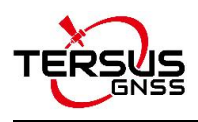

## **8) SaveFile Config**

Click [SaveFile Config] to save files for base streams, which means TersusCaster will storage the RTCM data streams from the base stations connecting to the Caster as several files, and convert to Rinex files automatically for post processing or sharing to others. The steps to configure the SaveFile function are as following:

(1) Click the SaveFile Config button to configure the function.

| Config                                             | <b>Status</b> | User   | <b>RTCM Dir</b> | <b>RINEX Dir</b> | ۸ |
|----------------------------------------------------|---------------|--------|-----------------|------------------|---|
| * UserName                                         |               |        |                 |                  |   |
|                                                    | valid         | u00001 | D: save         | D: Rinex         |   |
| $\vee$ Valid<br>x                                  | valid         | u00003 | D: save         | D: Rinex         |   |
|                                                    | valid         | u00004 | D: save         | D: Rinex         |   |
| <b>RTCM Dir</b><br>*                               | valid         | u00006 | D:\save         | D: Rinex         |   |
|                                                    | valid         | u00007 | D: save         | D: Rinex         |   |
| <b>RINEX Dir</b>                                   | valid         | u00008 | $D:$ save       | D: Rinex         |   |
|                                                    | valid         | u00009 | $D:$ save       | D: Rinex         |   |
|                                                    | valid         | u00010 | D: save         | D: Rinex         |   |
| Notice: If you want to auto free the expired file, | valid         | u00011 | D: save         | D: Rinex         |   |
| please config garbage.conf in install              | valid         | u00012 | D:\save         | D: Rinex         |   |
| dir(86400/day)                                     | valid         | u00013 | $D:$ save       | D: Rinex         |   |
|                                                    | valid         | u00014 | D:\save         | D: Rinex         |   |
|                                                    | valid         | u00015 | D:\save         | D: Rinex         |   |
|                                                    | valid         | u00016 | D: save         | D: Rinex         |   |
|                                                    | valid         | u00017 | D: save         | D: Rinex         |   |
|                                                    | valid         | u00018 | D: save         | D: Rinex         |   |
|                                                    | valid         | u00019 | D: save         | D: Rinex         |   |
|                                                    | valid         | u00020 | D: save         | D: Rinex         |   |
|                                                    | valid         | u00021 | D: save         | D: Rinex         |   |
|                                                    | valid         | u00022 | $D:$ save       | D: Rinex         |   |
|                                                    | valid         | u00023 | D: save         | D: VRinex        |   |
|                                                    | valid         | u00024 | D: save         | D: Rinex         |   |
|                                                    | valid         | u00025 | $D:$ save       | D: Rinex         |   |
|                                                    | valid         | u00026 | D: save         | D: Rinex         | v |

<span id="page-20-0"></span>Figure 2.10 SaveFile config interface

(2) Enter the correct parameters in the Save Config dialog box, and then click Add to add one base stream file saving record.

[UserName]: Server(Geobee) to connect to Caster and push RTCM Username of Ntrip Server(Geobee) when configuring Ntrip streams. [Valid]: Check the checkbox to ensure that the saving record is valid. [RTCM Dir]: Path of the folder where the base RTCM stream files are

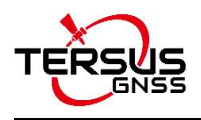

saved

[RINEX Dir]: Path of the folder where the Rinex files converted from RTCM files are saved.

Click Modify or Delete to modify or delete the record after selection one of them.

**Note:** Since the GPS time is required in the conversion from RTCM to Rinex, please configure the base station(Geobee) to ouput RTCM ephemeris data when you configure it, otherwise the Rinex conversion may not be successful.

(3) Check the RTCM files(.txt) under the RTCM Dir path username and mount point folder. Check the Rinex files under the RINEX Dir path username and mount point folder. The RTCM files and the Rinex files are both named by YYMMDD HH, and files are saved per hour. The Rinex conversion program will start automatically to convert the RTCM files in the last hour.

| 211222 17.bt  | 2021/12/22 18:05 | 211223_09.21c | 2021/12/23 10:05 |
|---------------|------------------|---------------|------------------|
| 211222_18.txt | 2021/12/22 19:05 | 211223_09.21l | 2021/12/23 10:05 |
| 211222_19.txt | 2021/12/22 20:05 | 211223_09.21n | 2021/12/23 10:05 |
| 211222_20.txt | 2021/12/22 21:05 | 211223_09.21o | 2021/12/23 10:05 |
| 211222 21.txt | 2021/12/22 22:05 | 211223_09.21p | 2021/12/23 10:05 |
| 211222 22.txt | 2021/12/22 23:05 | 211223 09.21q | 2021/12/23 10:05 |
| 211222 23.txt | 2021/12/23 0:05  | 211223_10.21c | 2021/12/23 11:05 |
| 211223_00.txt | 2021/12/23 1:05  | 211223_10.21  | 2021/12/23 11:05 |
| 211223_01.bt  | 2021/12/23 2:05  | 211223 10.21n | 2021/12/23 11:05 |
| 211223_02.txt | 2021/12/23 3:05  | 211223_10.21o | 2021/12/23 11:05 |
| 211223_03.txt | 2021/12/23 4:05  | 211223_10.21p | 2021/12/23 11:05 |
| 211223_04.txt | 2021/12/23 5:05  | 211223_10.21q | 2021/12/23 11:05 |
| 211223 05.txt | 2021/12/23 6:05  | 211223_11.21c | 2021/12/23 12:05 |
| 211223 06.txt | 2021/12/23 7:05  | 211223_11.21  | 2021/12/23 12:05 |
| 211223_07.bt  | 2021/12/23 8:05  | 211223_11.21n | 2021/12/23 12:05 |
| 211223_08.txt | 2021/12/23 9:05  | 211223_11.21o | 2021/12/23 12:05 |
| 211223_09.bt  | 2021/12/23 10:05 | 211223_11.21p | 2021/12/23 12:05 |
| 211223 10.txt | 2021/12/23 11:05 | 211223 11.21q | 2021/12/23 12:05 |
| 211223_11.txt | 2021/12/23 12:05 | 211223_12.21c | 2021/12/23 13:05 |
| 211223_12.txt | 2021/12/23 13:05 | 211223_12.21n | 2021/12/23 13:05 |
| 211223 13.txt | 2021/12/23 14:05 | 211223 12.21o | 2021/12/23 13:05 |

<span id="page-21-0"></span>Figure 2.11 RTCM and Rinex Files saved

(4) If you need to share Rinex files, configure the Rinex folder as the shared folder. And other users can access the path through shared folder and download the Rinex files.

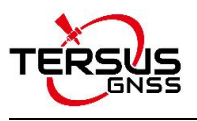

#### \\laptop-jksom8q2\Rinex\ 的索引

#### 1 [上级目录]

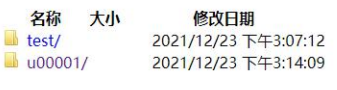

#### \\laptop-jksom8q2\Rinex\u00001\ 的索引

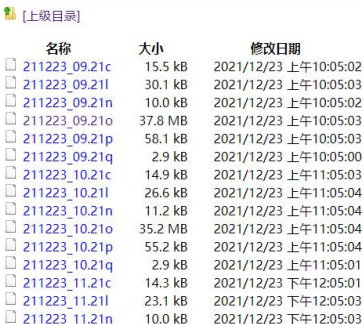

<span id="page-22-0"></span>Figure 2.12 RTCM and Rinex Files shared on FTP

(5) You can configure a function to delete old files automatically through garbage.conf under the installation path to save storage space.

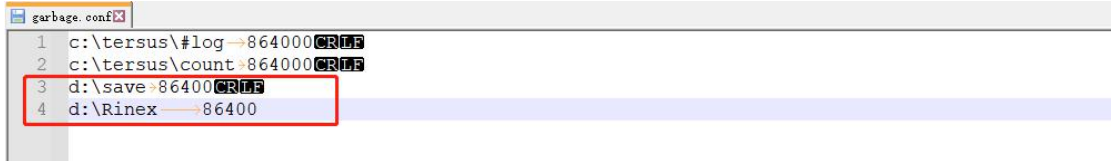

#### <span id="page-22-1"></span>Figure 2.13 Add records in garbage.conf

As shown above, add records in garbage.conf. Configure the path of RTCM files and Rinex files, and **NO SPACE** is allowed in the path. Configure the judgment time for old files in seconds, which needs to be a multiple of 86400, and 86400 seconds means one day. The function will delete old files days ago automatically.

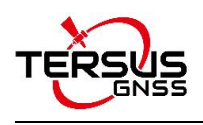

# <span id="page-23-0"></span>3. Web query and management

## <span id="page-23-1"></span>3.1 Base station data stream query

Type your IP and port separating with a colon in your web browser, input the account and password of the base station, then you can view whether the base station data is uploading to the server, and the online status of recent three days. If there is a client is connected to this base station, it can be viewed on this web page.

# <span id="page-23-2"></span>3.2 Group User Management

The Group User function is mainly used for regional agent to manage and configure Client end-users with different privileges after using GeoBee builds a certain number of base stations in a region.

Specifically, under previous versions of Caster software, after the regional agent sends data from the GeoBee base station (NtripServer) in the region to the Caster software (NtripCaster) using the username and password distributed by Tersus, the end-user (NtripClient) in the region can only get the differential correction data using corresponding user name and password with the GeoBee base station, and the regional agent can not realize the configuration of the end-user's duration, limit days, available base station and other permissions. The new version of Caster software's Group User management function will make up for this weakness. The operation is as follows.

1) Log in to the specified web page and use the designated password to log in to the Group User management function.

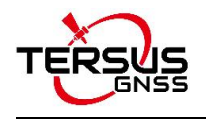

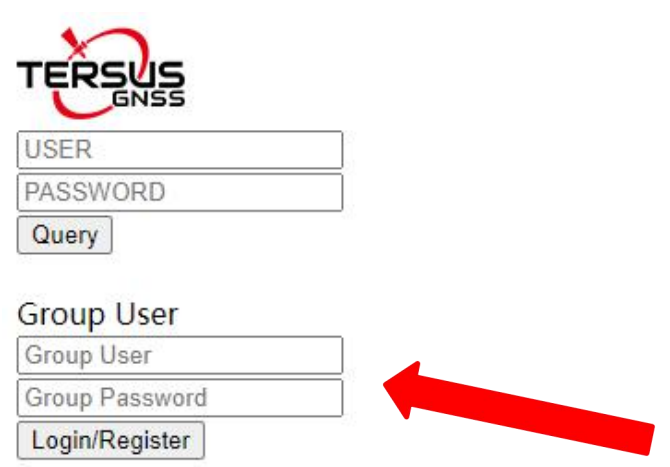

<span id="page-24-0"></span>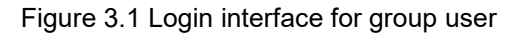

2) After logging into Group User, enter the Group User interface, Group means the area where the regional agent is located. The next step is to pull the GeoBee base stations in the area into Group, by entering the user name and password of the GeoBee base stations distributed by Tersus and clicking Add.

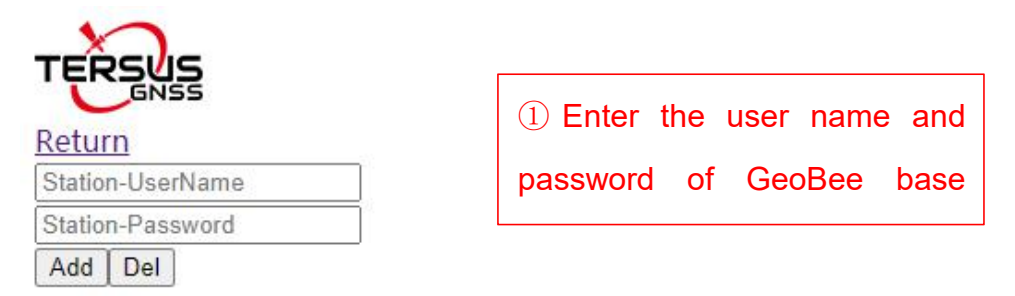

Current Time: 20-10-12 10:13:18 (+0800)

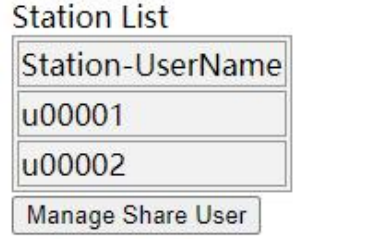

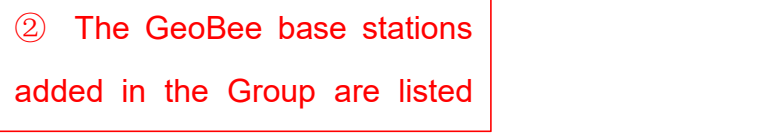

#### <span id="page-24-1"></span>Figure 3.2 Base station list

If you want to remove a GeoBee base station that has been added to the Group, you need to enter the corresponding username and password and click the Del button. We need to make sure that the username and password are correct to prevent the base station from being accidentally

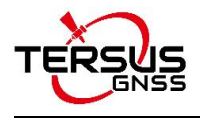

removed.

3) Start to configure the client end-users in the regional group. Click the Manage Share User button, and enter the ShareUser configuration interface.

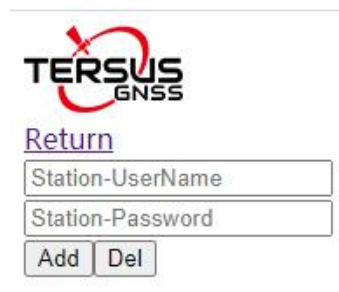

Current Time: 20-10-12 10:17:23 (+0800)

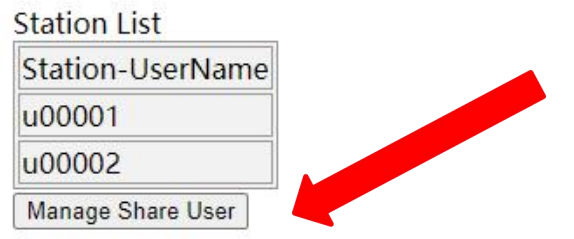

<span id="page-25-0"></span>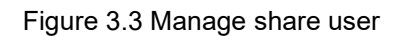

4) The regional agent inputs the username, password, expired date, limit days and limit numbers of the Client end-user to be configured. Please try to set a complex username and password according to the recommended rules to avoid the cases that different regional agents set the same username and password to cause end-users to connect to different regional base stations. The password is recommended to set a string consisting of letters or numbers.

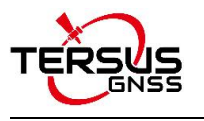

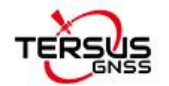

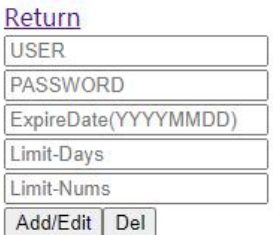

Current Time: 20-10-21 15:10:30 (+0800)

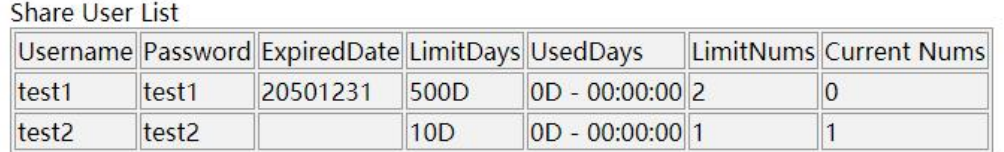

#### <span id="page-26-0"></span>Figure 3.4 Share user list

After setting the expired date of an end-user, once the end-user expires, the end-user will not be able to connect to Caster software to get the differential correction data. If not setting expired date, the Caster system will have no limit for the user's expired date.

After setting the limit days of end-user, the used days of end-user will be refreshed every time the end-user disconnects. When the used days reaches the limit days, the end-user will not be able to connect to Caster software to get the differential correction data. If more than one NtripClient uses the same user name and password to get the differential correction data at the same time, the used days of this user will be accumulated. If the limit days is not set, the Caster system will have no limit for the user's limit days.

After setting the limit number of concurrent online users, when every end-user connects to the Caster system with this username and password, the current connection number will increase by 1. When the current number of connection reaches the limit number of concurrent online users

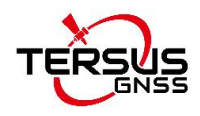

allowed, the system will not be able to connect using this username and password. If the limit number of concurrent online users is not set, the Caster system will have no limit for the concurrent online user using this username and password.

It should be noted that after this update of Caster software, Client end-users are still allowed to use the username and password of GeoBee base station to connect and get differential correction data, and the username and password has no limitation of expiration date, allowable days or concurrently online users. In other words, if the regional agent does not use the new Group User management function, the end-users in the region can keep the previous login method unchanged.

After the Client end-users have logged in, more information will be displayed.

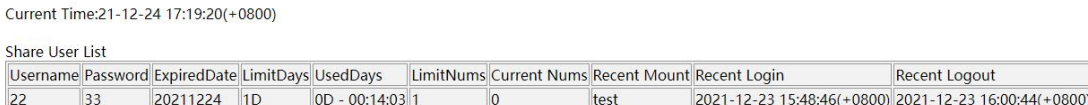

#### <span id="page-27-0"></span>Figure 3.5 Share user information

If the value of LimitNums of the user account is 1, and when Current Nums is 1, it means that the end-user is currently online. Used Days shows the cumulative usage time. Recent Mount shows the base station(mount point) that the user currently connects to. Recent Login shows the logging in time.

If the value of LimitNums of the user account is 1, and when Current Nums is 0, it means that the end-user is currently offline. Recent Mount shows the base station that the user connected to last time. Recent Logout shows the logging out time last time.

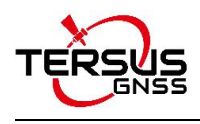

If the value of LimitNums of the user account is 2 or more, the value of Recent Mount, Recent Login, Recent Logout will show the last base station, the last logging in time and the last logging out time of one of the users.

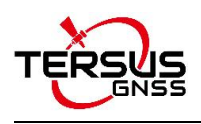

# <span id="page-29-0"></span>3.3 Nearest Base Station

This version of Caster software adds the Nearest Base Station function which will automatically select the nearest base station among all the base stations that is allowed to connect to according to the GGA uploaded by the NtripClient end-user and establish the connection.

The Nearest Base Station operation is very simple, NtripClient end-user can select NearBy mount point when obtaining the Mountpoint. The distance calculation and selection of Nearest Base Station will be done inside Caster software.

<span id="page-29-1"></span>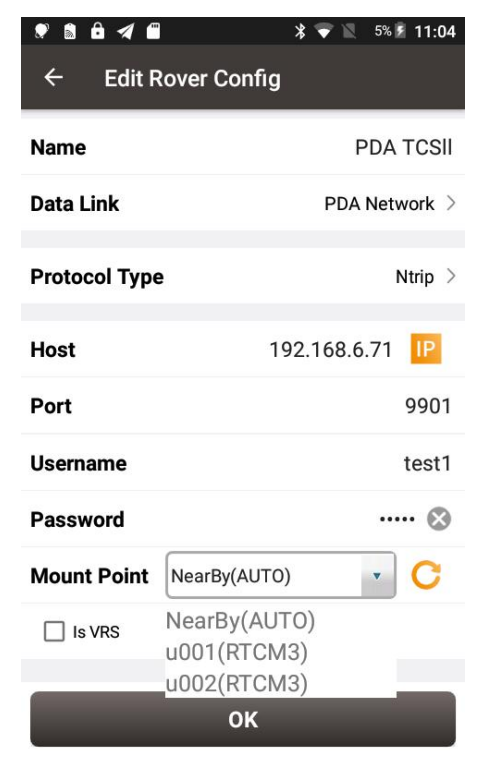

Figure 3.6 Select nearby mount point

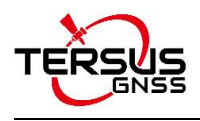

# <span id="page-30-0"></span>4. Terminology

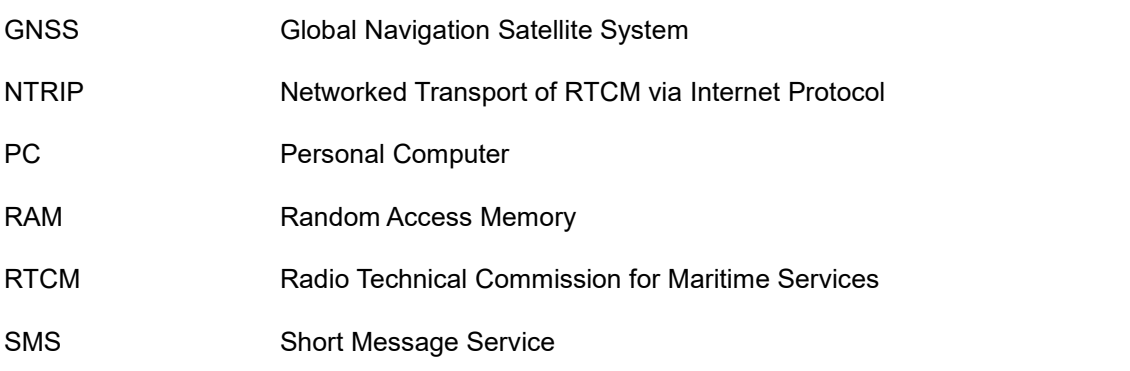

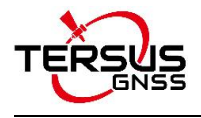

#### **Proprietary Notice**

All Information in this document is subject to change without notice and does not reflect the commitment on Tersus GNSS Inc. No part of this manual may be reproduced or transmitted by all means without authorization of Tersus GNSS Inc. The software described in this document must be used in terms of the agreement. Any modification without permission from Tersus GNSS Inc. is not allowed.